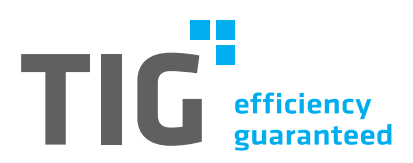

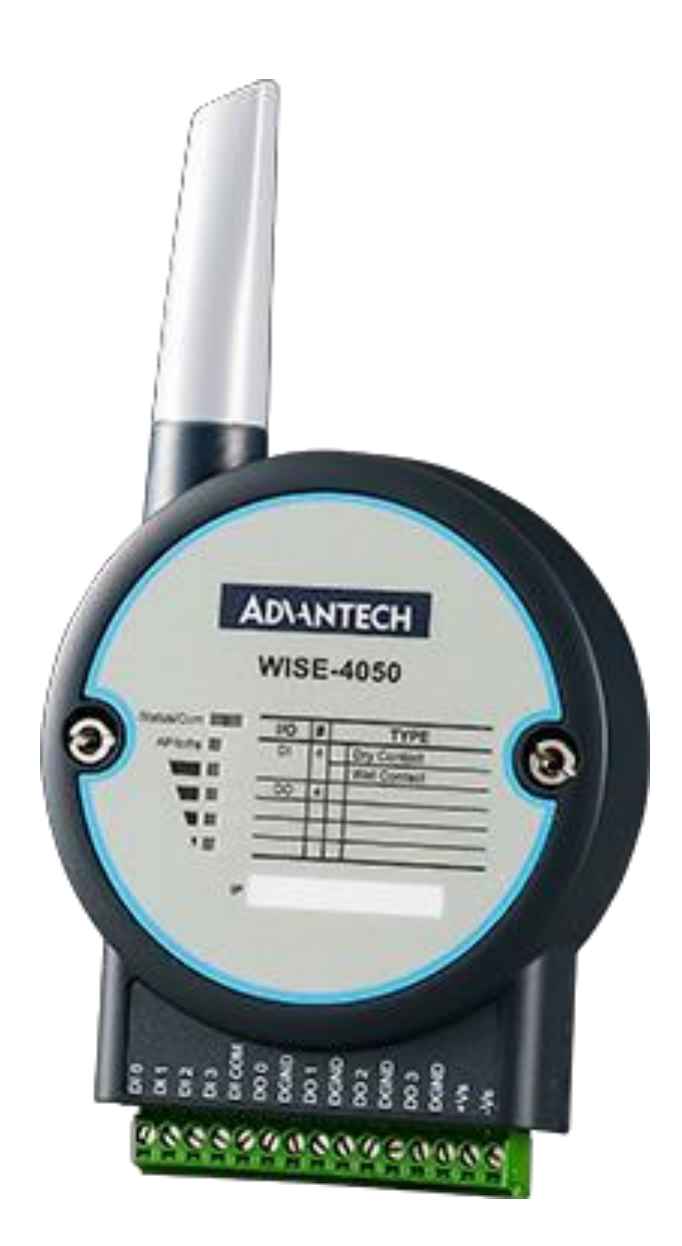

# Advantech™ WISE-4050

Installation Guide for TIG 2go

Revision 1.4.

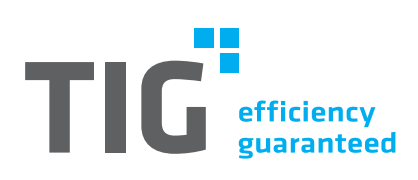

## Table of contents

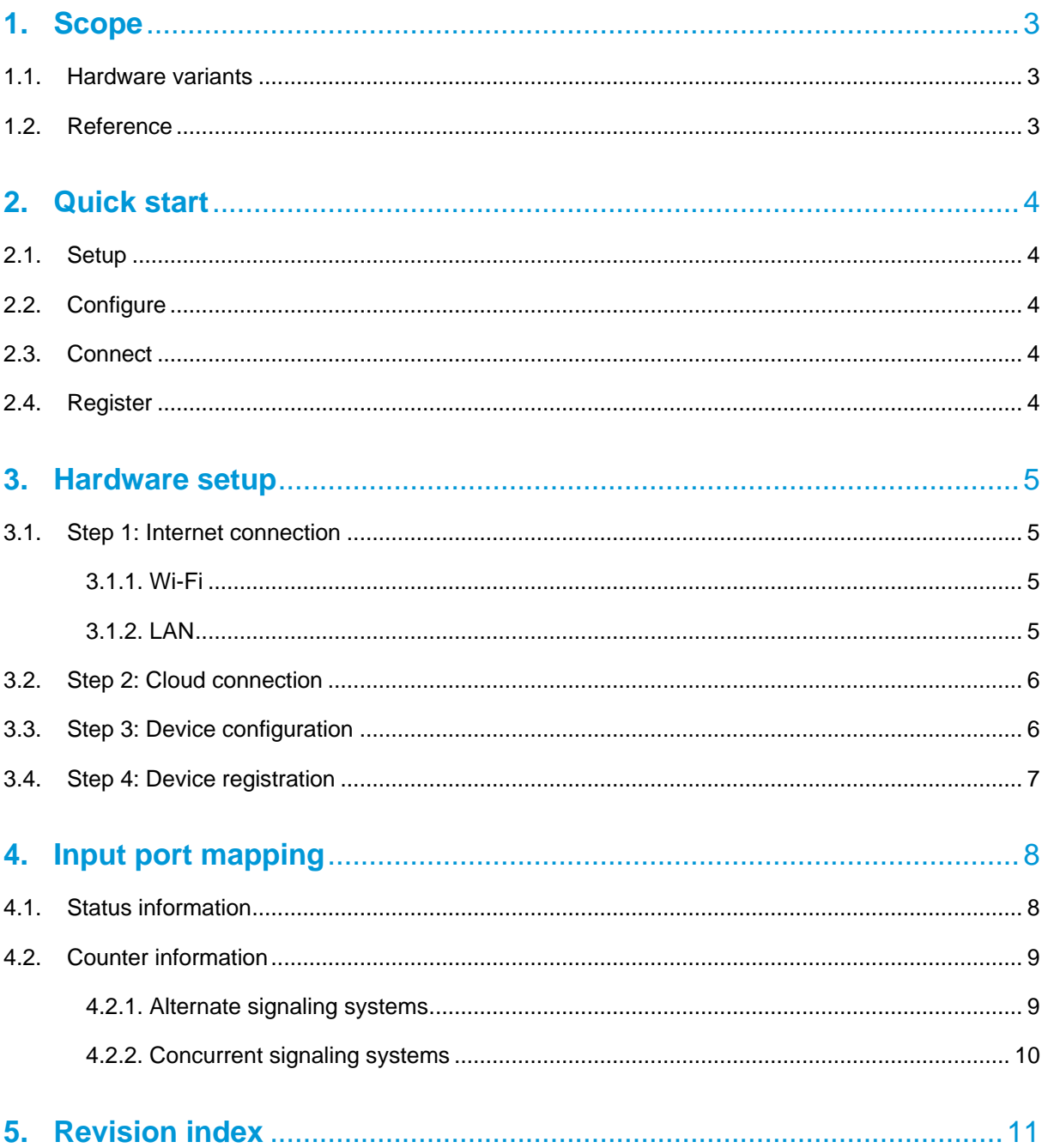

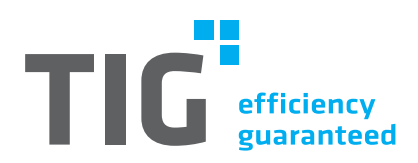

**TIG** 2go

## **1. Scope**

This installation guide describes the configuration of Advantech™ WISE-4050 (device) for usage with TIG 2go. This device is connected with four wires to digital outputs of the machine and sends this information to the TIG 2go cloud.

Installation and commissioning, such as cabling, shall be carried out in a thoroughly professional manner by duly trained and qualified personnel. In case of any queries regarding the machine interface, please contact the machine manufacturer.

#### **1.1. Hardware variants**

Advantech™ provides two hardware variants (WIFI and LAN version):

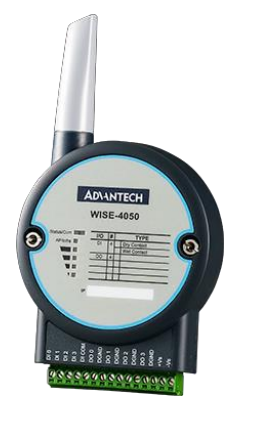

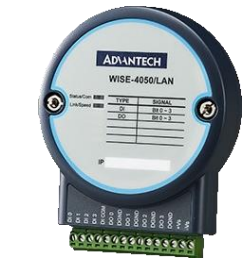

For more information on the device please refer to the manual by the manufacturer which can be downloaded [here.](http://support.advantech.com/Support/DownloadSRDetail_New.aspx?SR_ID=1-W5ALRV&Doc_Source=Download)

#### **1.2. Reference**

#### WISE 4050 is a product of:

Advantech Co., Ltd., No. 1, Alley 20, Lane 26, Rueiguang Road, Neihu District, Taipei 11491, Taiwan, R.O.C.

Tel: 886-2-2792-7818, Toll Free: 0800-777-111 | [https://www.advantech.com](https://www.advantech.com/)

#### **[Advantech™ WISE-4050](https://buy.advantech.com/I-O-Devices-Communication/Remote-I-O-Modules-Wireless-I-O-Modules/model-WISE-4050-AE.htm) Advantech™ WISE-4050/LAN**

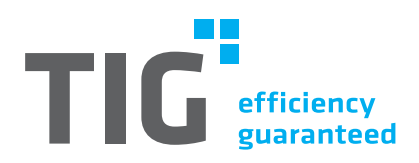

## **2. Quick start**

### **2.1. Setup**

Switch off the machine and wire the Advantech™ device with the machine (24V DC). Default mapping:

- DI0: Online/Offline
- DI1: Producing/Not Producing
- DI2: Good Cycle
- DI3: Bad Cycle

#### **2.2. Configure**

Switch on the machine and configure the device:

- Configure internet connection depending on local network.
- Configure MQTT broker settings:
	- o MQTT Host Name: mqtt-cred.tig2go.com
	- o Port Number: 61614
	- o SSL secure: Enable
	- o User Name: tig2gouser
	- o Password: abysm-manager-bump-boulder
- Enable logging via push notifications for all channels (Change of State)
- Recalibrate Time

#### **2.3. Connect**

Connect the device with the internet (cable or Wi-Fi).

#### **2.4. Register**

Register the device at TIG:

- Serial number
- Customer details
- Machine name and configuration

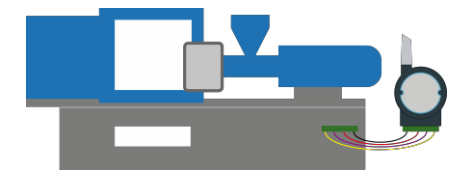

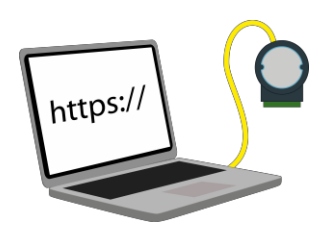

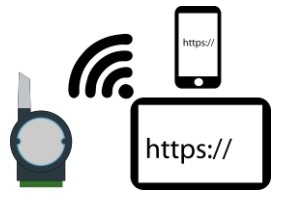

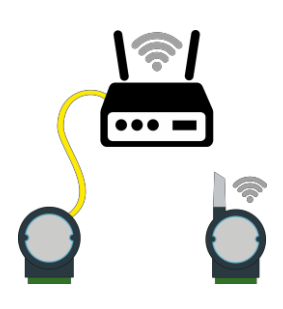

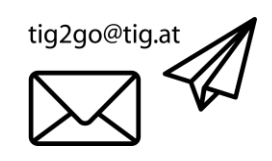

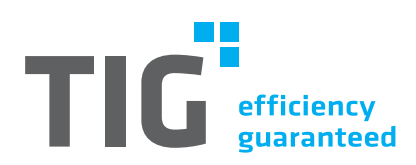

## **3. Hardware setup**

#### **3.1. Step 1: Internet connection**

Connect the device with the internet.

#### **3.1.1. Wi-Fi**

- $-$  Power up using a 10~30V power supply, that's connected between the  $+\sqrt{ }$ and -Vs pin.
- $-$  Enable the Wi-Fi interface on your device and make sure the Wi-Fi adapte is in DHCP mode.
- Select the SSID: "WISE- 4050\_MAC
- $-$  Open the browser and enter the configuration page [\(http://192.168.1.1/con-](http://192.168.1.1/config))

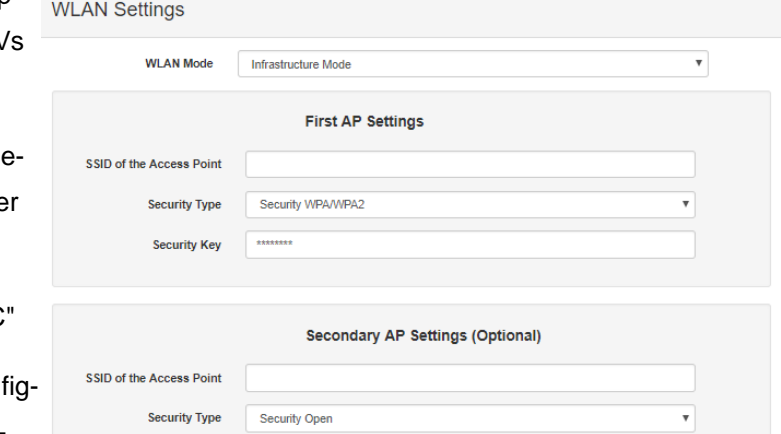

[fig\). L](http://192.168.1.1/config))ogin with account: root and password: 00000000.

- Scroll to "Network Information", click "Go to Configuration" and enter your Wi-Fi connection information.

### **3.1.2. LAN**

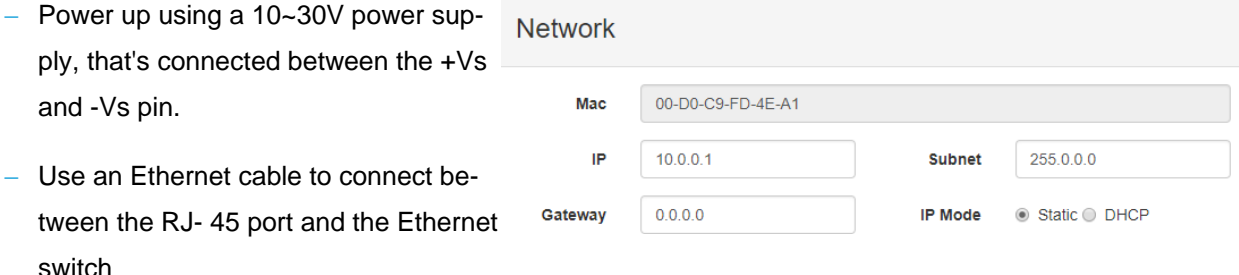

- Set the IP address of your device to the same as your IP domain. The default IP address of the WISE module is 10.0.0.1. For example, set your PC's IP address to 10.0.0.100.
- Open the browser and enter the configuration page [\(http://10.0.0.1/config\). L](http://10.0.0.1/config))ogin with account: root and password: 00000000.
- Scroll to "Network Information", click "Go to Configuration" and enter your network configuration.

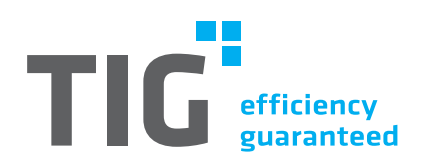

#### **3.2. Step 2: Cloud connection**

Connect the device with the MQTT broker.

- In "Configuration" select tab "Cloud"
- In Cloud Configuration Select Service "iSensing MQTT" Note: If this option is not available, please install the [latest firmware](http://support.advantech.com.tw/support/DownloadSRDetail_New.aspx?SR_ID=1-13NV6BY&Doc_Source=Download)  [directly](http://support.advantech.com.tw/support/DownloadSRDetail_New.aspx?SR_ID=1-13NV6BY&Doc_Source=Download) from Advantech™
- Enter the MQTT Settings:
	- o MQTT Host Name: mqttcred.tig2go.com
	- o Port Number: 61614
	- o SSL secure:
	- o Enable
	- o User Name: tig2gouser
	- o Password: abysm-manager-bump-boulder
	- o Hearbeat Frequency (sec): 60
	- o Publish QoS: 2
	- o Subscribe QoS: 2
- Submit and ensure that the Connection Status is "Connected"

#### **3.3. Step 3: Device configuration**

Configure the device, so that it sends the data to the MQTT broker.

- Go to "Advanced" -> "Data Logger"
- In tab "Data Configuration":
	- o In "Log Data" -> "Channel Fields": For all Input Channels (0 3) enable "Change of State"
- In tab "Logger Configuration":
	- o In "Push Notification (JSON format)"
		- enable "I/O Log"
		- activate "Push Timestamp"
		- Set "Timestamp Format" to "Coordinated Universal Time(UTC)"

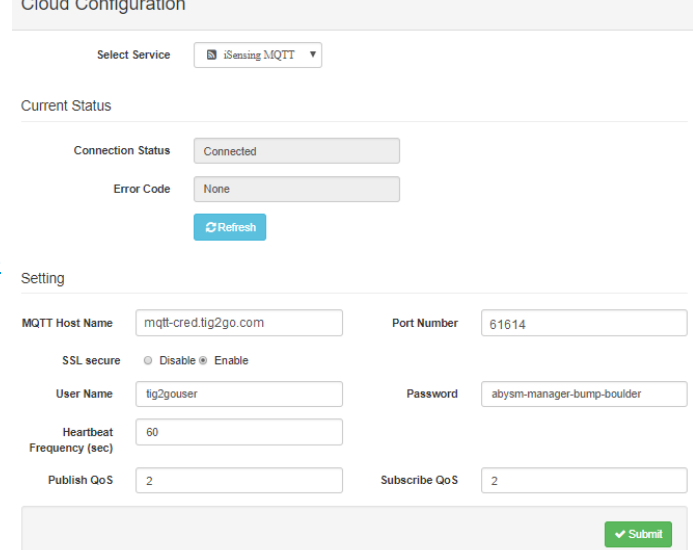

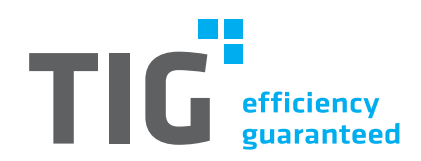

#### **3.4. Step 4: Device registration**

Register the device at TIG.

Send the following information via e-mail to [tig2go@tig.at:](mailto:tig2go@tig.at)

- Serial number of the device. The serial number is 12 digits long and printed on a sticker on the back of the device
	- o Customer details:
	- o Customer name
	- o Admin email\*
	- o Read-Only email\*

\* The login credentials for the admin and read-only user are sent to the respective email addresses. The admin email will have more rights on the TIG2go platform.

Name of the connected machine

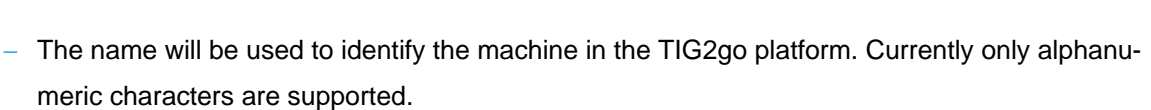

- Configuration of the connected machine
	- o Counter information for Input Ports 3 and 4 ("Alternate signaling" or "Concurrent signaling")

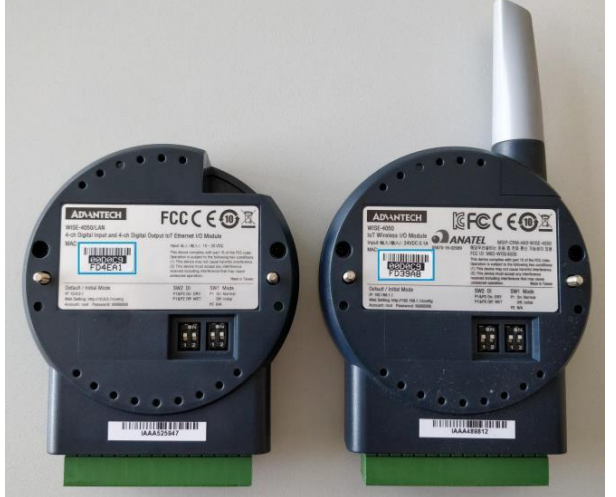

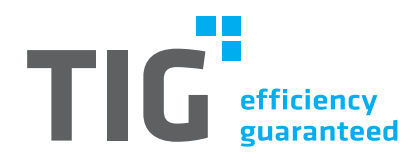

## **4. Input port mapping**

In order to get correct information, TIG 2go requires the input ports DI0 to DI3 be mapped to the following signals from the machine:

#### **4.1. Status information**

The first two wires are expected to be connected to a continuous signal for the machine and production status. Each change of TRUE/FALSE in any direction is considered a status change and will be recorded.

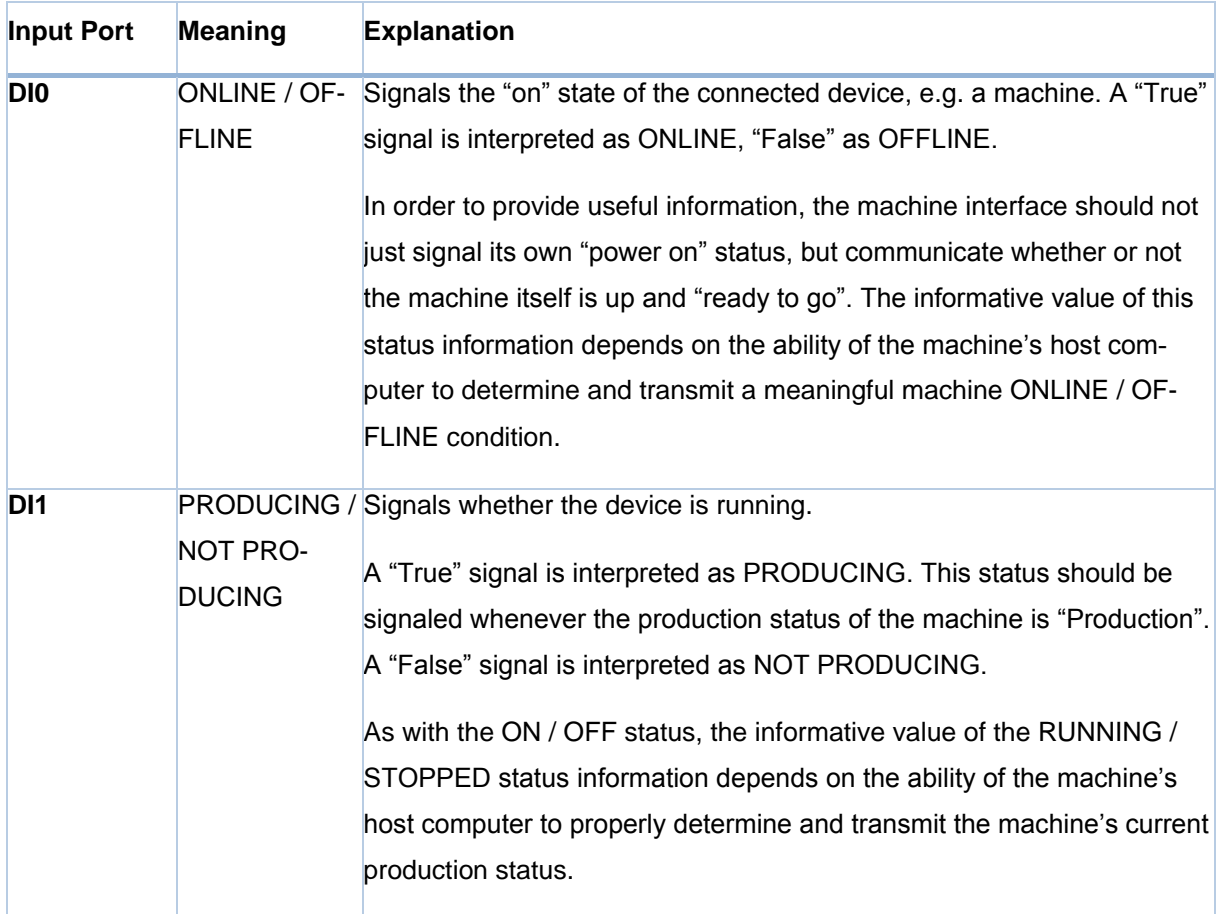

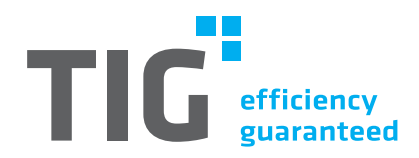

#### **4.2. Counter information**

With the last two wires TIG 2go maintains two counters for produced parts—one for good parts ("yield") and one for bad parts ("scrap"). In order to provide these counters with meaningful information, the machine has to signal after each cycle

- $-$  that a cycle was completed, and
- whether the cycle was good or bad.

There are two different ways for machines to signal good and bad production cycles. TIG 2go will handle the different behavior of the machine interface on the platform according to the machine specific configuration provided during registration.

#### **4.2.1. Alternate signaling systems**

After every completion of a good cycle this information is signaled over one wire (the "good" signal line), whereas a bad cycle is signaled over the other wire (the "bad" signal line). Good and bad cycles will therefore result in raising a "True" signal in one of the two counter lines (but never in both of them at the same time).

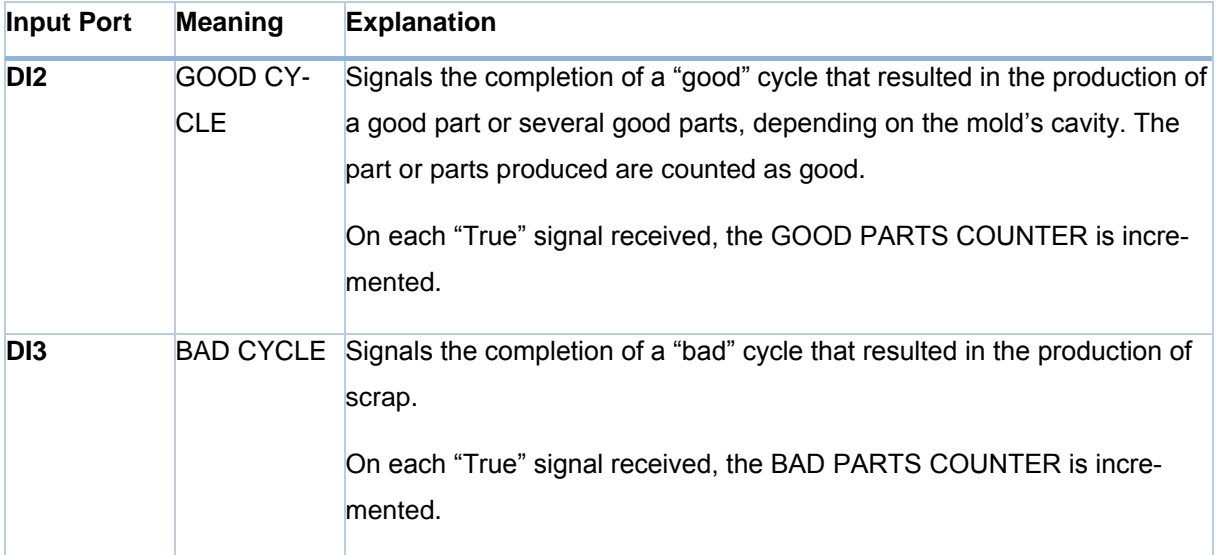

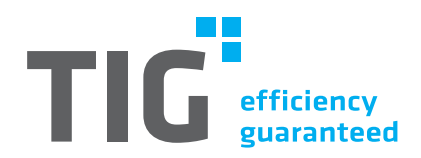

#### **4.2.2. Concurrent signaling systems**

After each completion of a cycle (good or bad), the "cycle completed" information is signaled over one wire (the "cycle" signal line). If at the same moment nothing is signaled over the other wire (the "scrap" signal line), the cycle is considered good. If the cycle was bad, the machine will signal that information over the "scrap" signal line at the same time it signals the "cycle completed" information over the "cycle" signal line. Bad cycles will therefore result in raising a "True" signal in both counter signal input ports. The TIG daas system will recognize and correctly handle these situations by counting such cycles as bad.

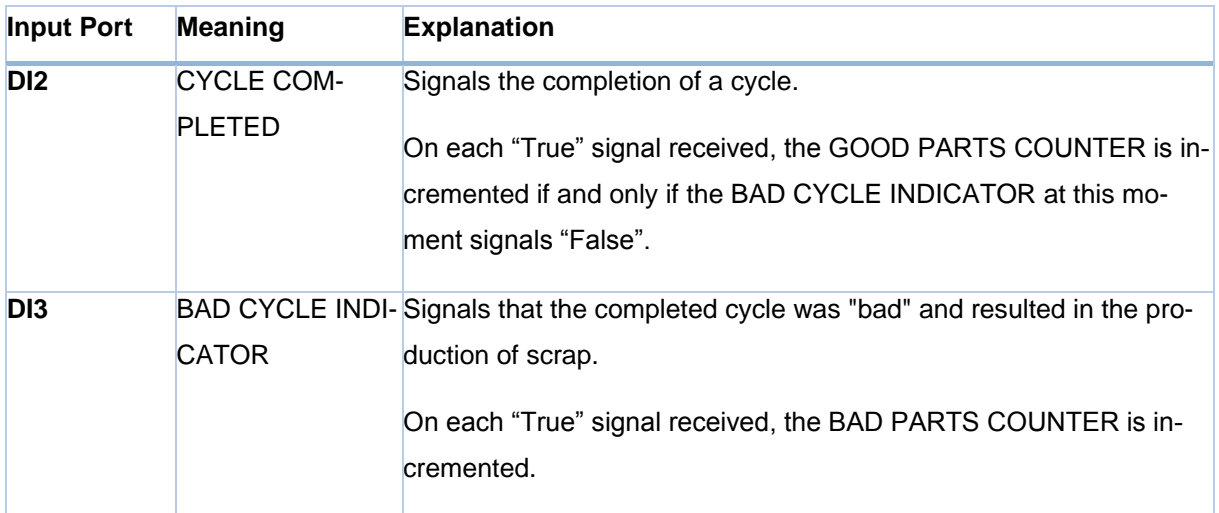

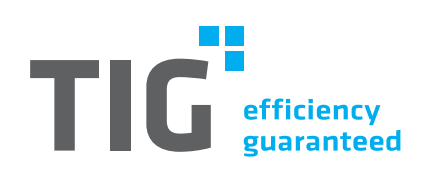

## **5. Revision index**

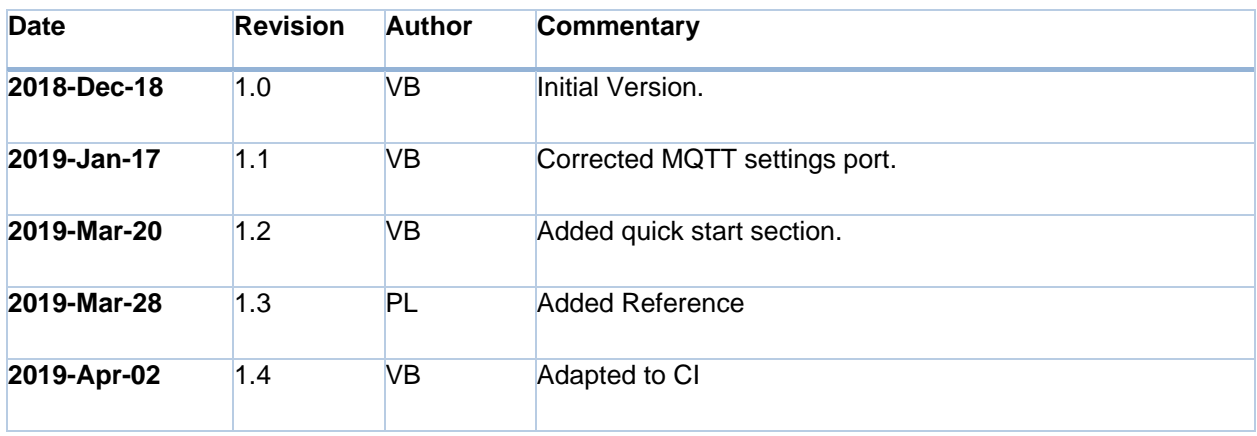